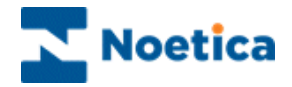

# SYNTHESYS OUTBOUND

## Adding Outbound Lists

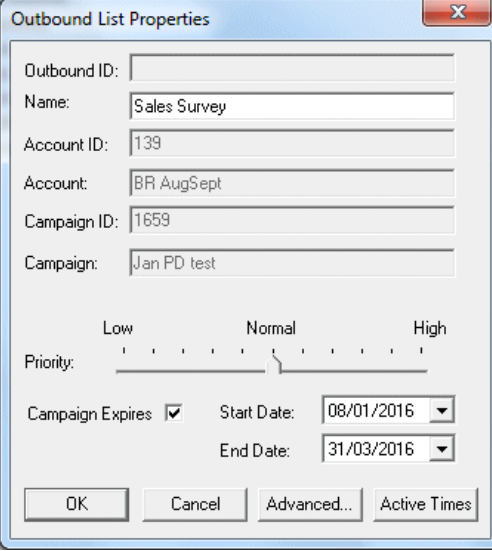

### Setting Active Times

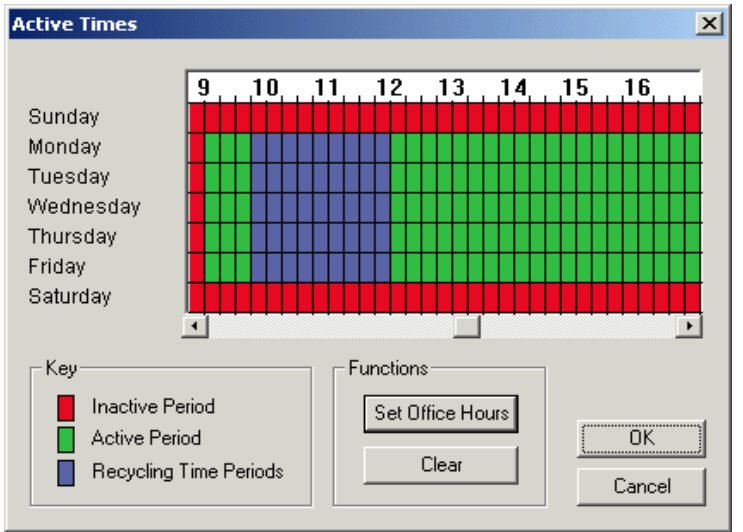

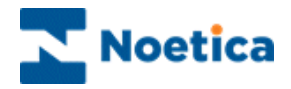

### <span id="page-1-0"></span>SYNTHESYS OUTBOUND MANAGER

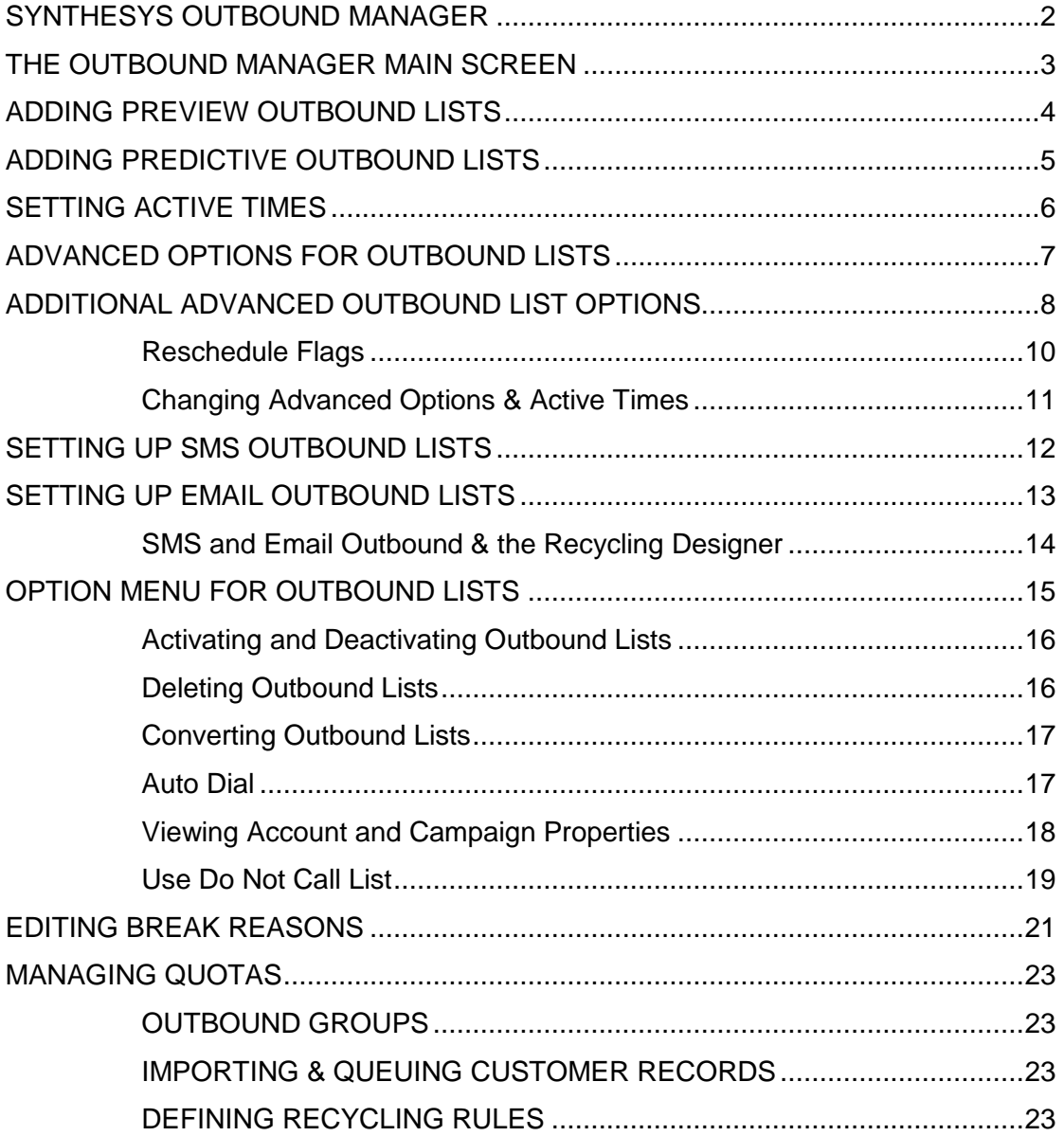

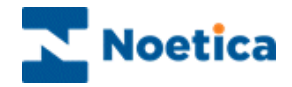

### <span id="page-2-0"></span>THE OUTBOUND MANAGER MAIN SCREEN

In the Outbound Manager you can attach preview, predictive, SMS and Email Outbound lists to any campaign that has been assigned CRM (Customer Relationship Management), and you can specify the date and time frame during which the call should be taken and by which agents.

A priority can be assigned to the outbound list and lists can be activated and deactivated at any time, as required.

To view a list of all client accounts and campaigns set up in Synthesys

- Open the Synthesys *Outbound Manager.*
- Double click on the *All Accounts* icon in the left-side window and click on the plus sign next to the desired account to display the campaigns for that account.
- To display inactive Outbound lists, as well as active Outbound call lists in the tree structure, select the *Display Inactive OBCampaigns* option via the *View* menu of the Outbound Manager.

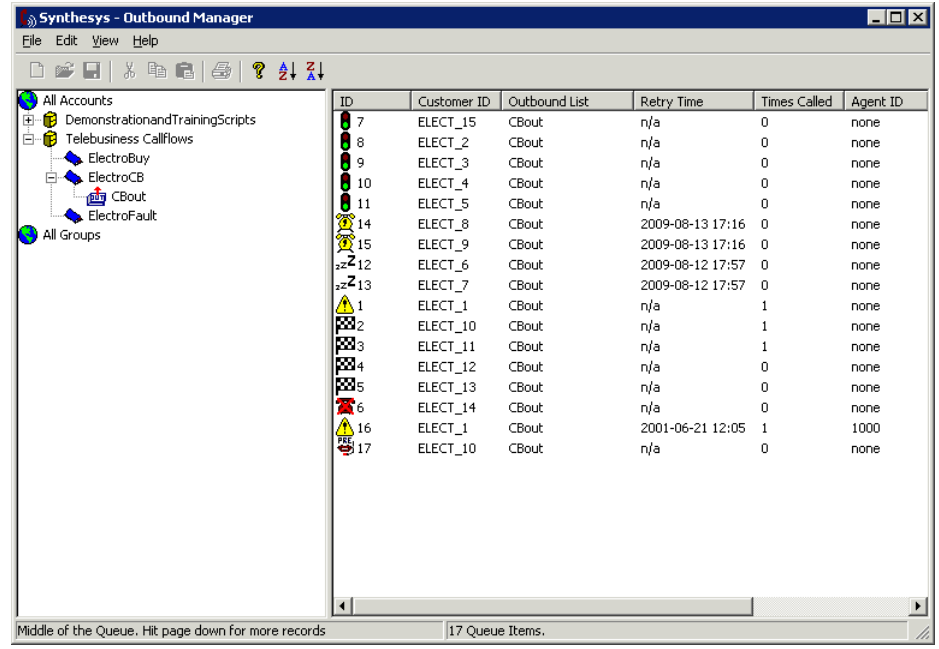

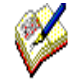

A **blue book** next to a campaign shows that this callflow contains Customer Relationship Management.

A **red book** is displayed if the campaign does not contain a CRM.

You can only attach an Outbound list to a callflow that has been assigned Customer Relationship Management.

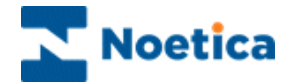

### <span id="page-3-0"></span>ADDING PREVIEW OUTBOUND LISTS

To add a preview outbound list:

 Right click on your campaign in the **Outbound** Manager and select *Add Outbound List* from the drop down menu.

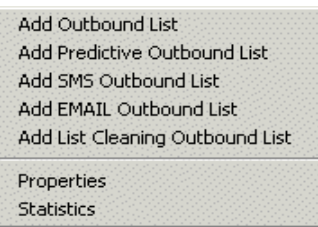

• In the **Outbound List Properties** page now displayed, enter a name for the Outbound list into the *Name* field.

Account and campaign details are displayed automatically.

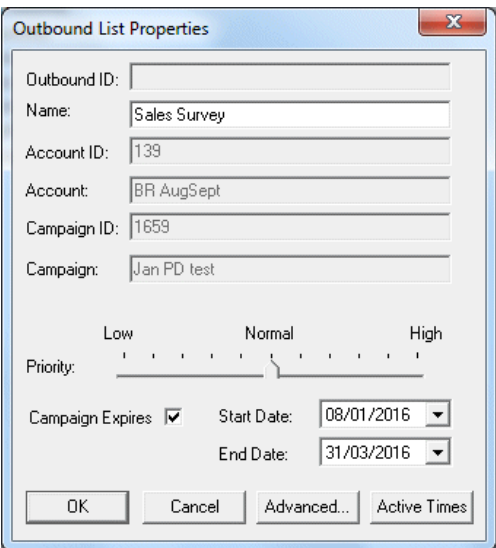

- Tick *Campaign Expires* if you wish to select a *Start Date* and *End Date* during which to run the outbound list.
- Use the slider to assign the level of priority for the outbound list.
- Click **OK** to attach your outbound list and *Yes* to activate the list.

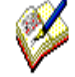

Please see the section **Setting Active Times** for information about setting the time periods for presenting queued calls to the agents.

See the section **Advanced Options for Outbound lists** for information about available settings to customise the way Outbound calls are presented to agents.

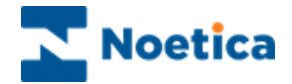

### <span id="page-4-0"></span>ADDING PREDICTIVE OUTBOUND LISTS

To add a predictive outbound list:

 Right click on your campaign in the **Outbound** Manager and select *Add Predictive Outbound List* from the drop down menu.

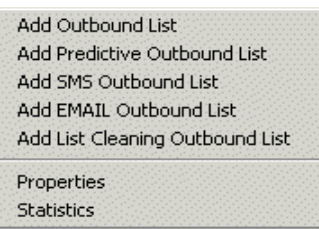

• In the **Outbound List Properties** page now displayed, enter a name for the Outbound list into the *Name* field.

Account and campaign details are displayed automatically.

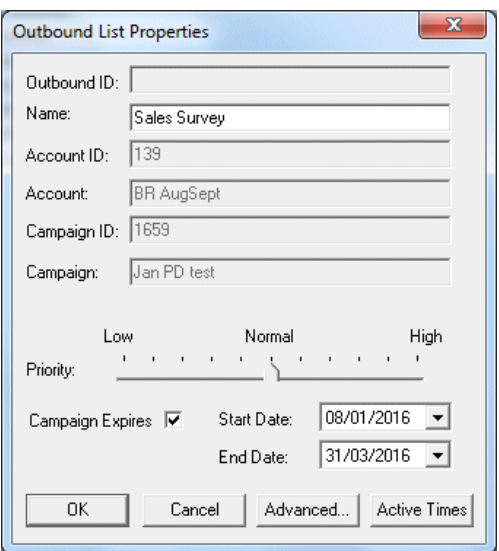

- Tick *Campaign Expires* if you wish to select a *Start Date* and *End Date* during which to run the predictive outbound list.
- Use the slider to assign the level of priority for the outbound list.
- Click OK to attach your outbound list and *Yes* to activate the list.

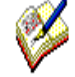

Please see the section **Setting Active Times** for information about setting the time periods for presenting queued calls to the agents.

See the section **Advanced Options for Outbound lists** for information about available settings to customise the way Outbound calls are presented to agents.

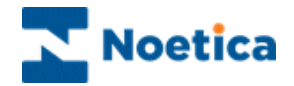

### <span id="page-5-0"></span>SETTING ACTIVE TIMES

In the Active Times window you can specify the time period during which the Outbound calls for the campaign should be taken:

- Click on the **Active Times** tab in the *Outbound List Properties* window.
- Click **Set Office Hours** to activate calls from Monday to Friday between 9.00am - 5.30pm.
- To select different time periods, move your mouse pointer to the required cell and drag the pointer from left to right, to the desired time slot.
- **Active Times**  $\vert x \vert$  $\sqrt{9}$  .  $10.11.$  $12, 13, 14, 15, 16$ Sunday Monday Tuesday Wednesday Thursday Friday Saturday 古 同 ╦ Key Functions Inactive Period Set Office Hours Active Period ΪÖΚ Clear Recycling Time Periods Cancel
- Click OK to confirm the active times for your outbound list.

To *deactivate selected time periods* click your right mouse button and drag the pointer from left to right, to the desired time slot.

To deactivate all active time periods click the 'Clear' button.

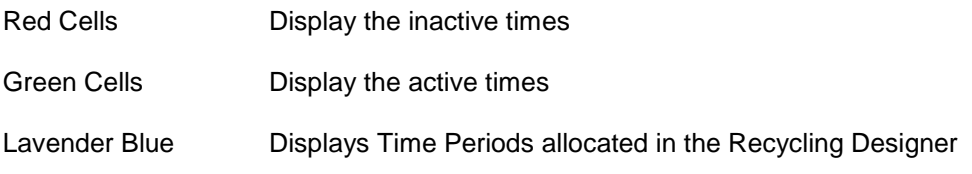

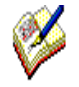

Default **Active Times** are set from 09:00 to 17:30. These settings can be changed in the Synthesys.inf file. Please ask your System Administrator, or contact Noetica for more information.

**Time Periods** allocated in the Recycling Designer (shown as Lavender Blue) need to be cleared in the Recycling Designer selecting the relevant Time Period and then clicking the 'Clear' button.

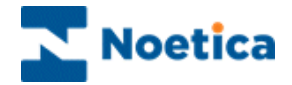

### <span id="page-6-0"></span>ADVANCED OPTIONS FOR OUTBOUND LISTS

In the Outbound List Properties dialog:

- Click the **Advanced** button, to open the *Outbound List Advanced Options* window.
- Set **Maximum lateness** to specify the time range in which rescheduled calls will be re-presented to the agents.
- For predictive Outbound lists you can also specify the maximum level of nuisance calls in %.

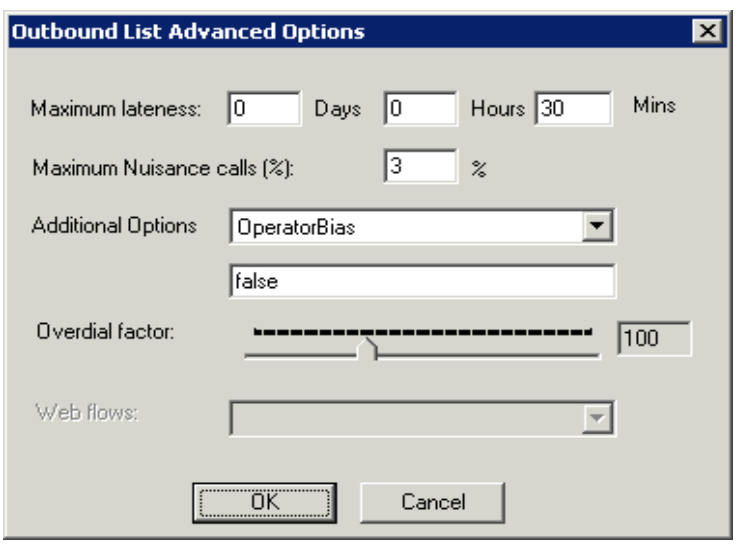

 *Over dial factor*: Moving the slider (default setting 100%), the amount of over dial for predictive OB campaigns can be increased or decreased.

Please see next page for information about additional available Outbound property settings, available via the *Additional Options* drop down menu.

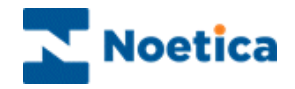

### <span id="page-7-0"></span>ADDITIONAL ADVANCED OUTBOUND LIST OPTIONS

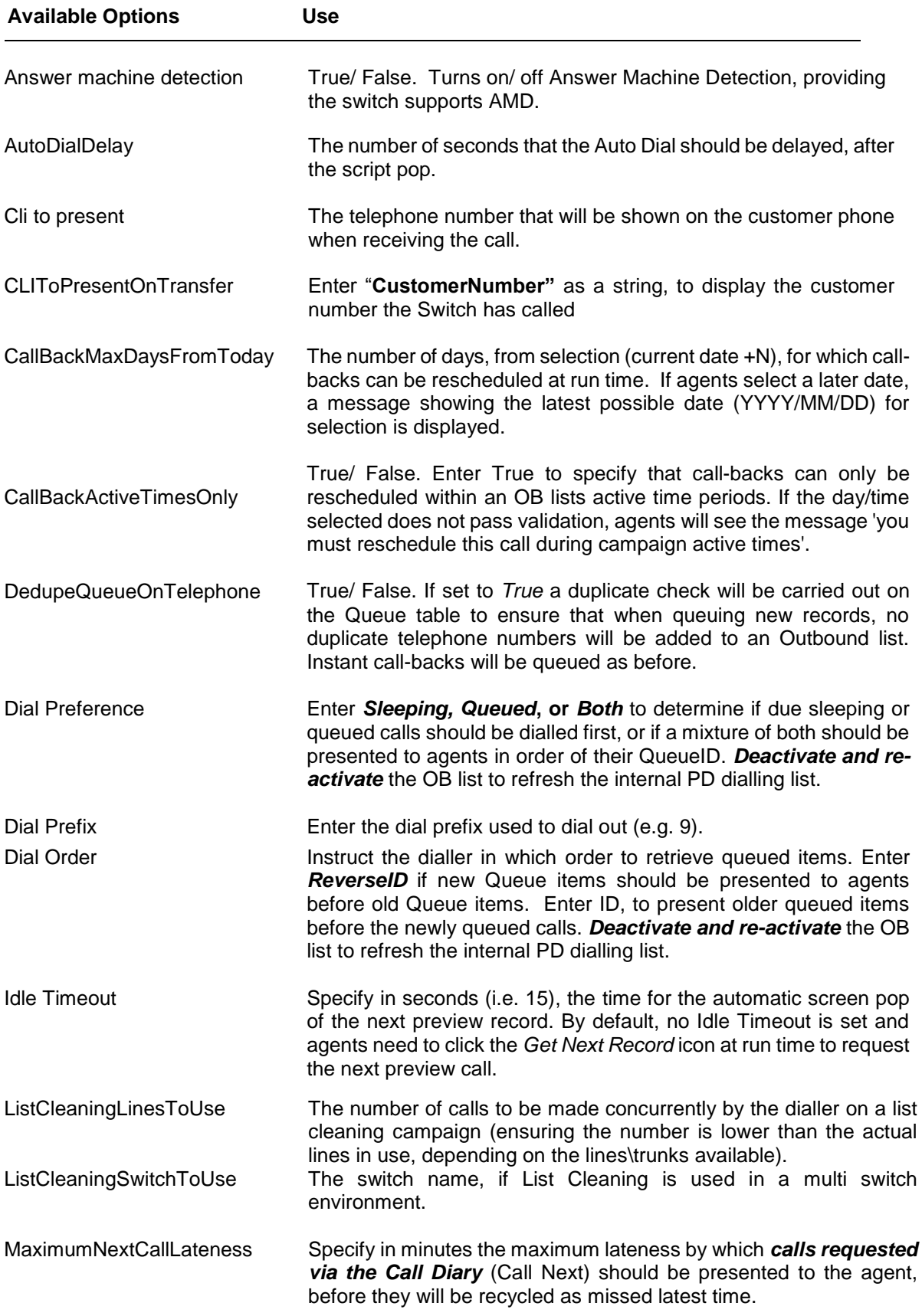

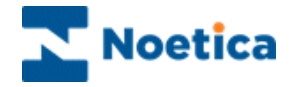

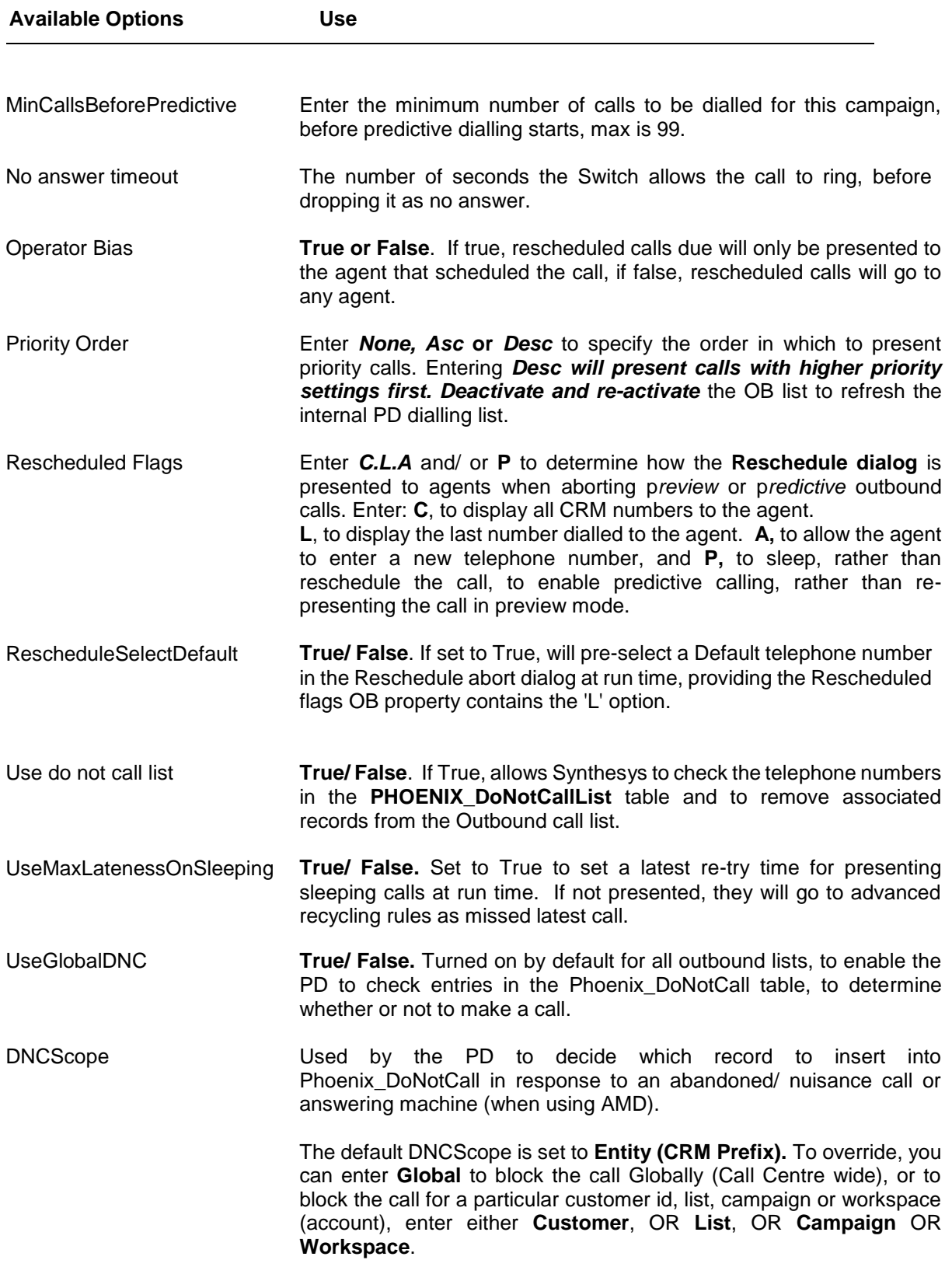

If you are using the Synthesys Switch, please take a look at the module document **Noetica Voice Platform** for a description of additional Outbound list properties.

*Please also take a look at Reschedule Flags on the next page,* and the *[Use Do Not Call List](#page-18-0)* section.

![](_page_9_Picture_0.jpeg)

### <span id="page-9-0"></span>Reschedule Flags

*Reschedule Flags* are set up in the *Advanced* properties dialog of an outbound list to determine how the *Reschedule* dialog is presented to agents when *aborting* p*review* or p*redictive* outbound calls.

![](_page_9_Picture_105.jpeg)

#### *Setting up Reschedule Flags*

Using the Reschedule flags *C; L; A,* separated by a semicolon, you can configure the Reschedule dialog:

#### **Flag Description**

![](_page_9_Picture_106.jpeg)

The order of C and L in the Advanced properties dialog determines the order in which the telephone numbers are displayed in the Reschedule dialog, i.e. if L is entered before C, the last number dialled is shown at the top of the list.

If you simply enter the flag L, agents in Take Calls will merely see the last number dialled, without being able to select or enter any numbers.

![](_page_10_Picture_0.jpeg)

### <span id="page-10-0"></span>Changing Advanced Options & Active Times

To view or change any of the settings if and when required:

- Open the *Outbound Manager* selecting Outbound under the Setup heading in the Synthesys main screen.
- Locate and right click on the *Outbound List*.
- Select *Properties* from the drop down list.

![](_page_10_Picture_6.jpeg)

This will open the *Outbound List Properties* window. Click the

- *Active Times button* to set or edit active times for the Outbound list
- *Advanced* button to specify maximum lateness for rescheduled calls, Operator bias or Dial prefix or other options, as required.

![](_page_11_Picture_0.jpeg)

### <span id="page-11-0"></span>SETTING UP SMS OUTBOUND LISTS

**SMS outbound lists** are used to send bulk SMS to customers. This functionality can also be used as part of a full contact strategy. For example, customers could be called three times and then they could be sent an SMS, followed by an email.

To send **bulk SMS** you need to set up a separate **SMS Outbound list.**

![](_page_11_Picture_4.jpeg)

When setting up an SMS Outbound list you must ensure that the CRM for this Outbound list includes a telephone field containing the customer's mobile number.

In the Outbound Manager:

 Right click on your campaign and select *SMS Outbound List* the drop down menu.

![](_page_11_Picture_142.jpeg)

Enter a name for your SMS Outbound list

Enter the name of the Sender

Enter your SMS message, including a calculation with details captured in the CRM fields.

To cut and paste word documents into the message page use the keyboard command *Ctrl + V.* The text must not exceed 150 characters, including the text used in your calculation, which is not registered in the Message () count.

#### *Queuing Customers for an SMS Outbound list*

All customers for your SMS Outbound list now need to be **queued on** the telephone field containing their **mobile number**.

Providing that the **SMS Outbound list** is **active**, an **SMS message will be sent** automatically to all customers in the active queue and to customers where the sleeping time has expired and action is due.

![](_page_11_Picture_16.jpeg)

To set Active Times, please refer to the section **Setting Active Times**.

To use SMS Outbound lists as part of a full contact strategy, you can set up your recycling rules in the Recycling Designer.

![](_page_12_Picture_0.jpeg)

### <span id="page-12-0"></span>SETTING UP EMAIL OUTBOUND LISTS

**Email Outbound lists** are used to send bulk Emails to customers. This functionality can also be used as part of a full contact strategy. For example, customers could be called three times and then they could be sent an SMS, followed by an email.

To send **bulk emails** you need to set up a separate **Email Outbound list**.

![](_page_12_Picture_4.jpeg)

When setting up an Email Outbound list, you must ensure that the CRM for this Outbound list includes an Email field containing the customer's email address.

#### *In the Outbound Manager:*

- Right click on your campaign and select *Email Outbound List.*
- Type the required text into the *Email* message page or paste a word document or html code into the message page using the keyboard command *Ctrl + V.*

The email text can include calculations using information captured in the CRM fields.

![](_page_12_Picture_122.jpeg)

#### *Queuing Customers for an Email Outbound list*

All customers for your Email Outbound list now need to be **queued on** the **telephone field** containing their **email address**.

Providing that the **Email Outbound List** is **active**, an email will be sent automatically to all customers in the active queue and to customers where the sleeping time has expired and action is due.

![](_page_12_Picture_14.jpeg)

To set Active Times, please refer to the section **Setting Active Times**.

To use Email Outbound lists as part of a full contact strategy you can set up the recycling rules in the Recycling Designer.

![](_page_13_Picture_0.jpeg)

### <span id="page-13-0"></span>SMS and Email Outbound & the Recycling Designer

**To use SMS and Email Outbound lists** as part of a full contact strategy, set up your recycling rules in the Recycling Designer.

 Use the *Change Telephone* icon to switch to the telephone field containing either the Mobile number (for SMS) or Email address (for emails) and **end** the **branch** with a *Change Campaign* icon.

Select the SMS or Email Outbound list that you have created earlier, to place the calls in the queue of the selected list.

- To change back from an SMS or Email Outbound list to a telephone call, **drop** a **new decision** based on *Last call result* and select the condition SMS or Email.
- **Use** the *Change Telephone* icon and select the number on which to contact the customer next.
- End the branch with a *Change Campaign* icon and select the outbound list to which the calls should be queued.

For more information please refer to the section: *Synthesys Call Recycling***.**

![](_page_14_Picture_0.jpeg)

### <span id="page-14-0"></span>OPTION MENU FOR OUTBOUND LISTS

When you right click on an outbound list, the drop down menu displays a range of options available.

![](_page_14_Picture_3.jpeg)

![](_page_14_Picture_132.jpeg)

![](_page_15_Picture_0.jpeg)

### <span id="page-15-0"></span>Activating and Deactivating Outbound Lists

You can make outbound lists active or inactive at any time, as required:

 Right-click on the relevant outbound list and select either *Activate* or *Deactivate* from the drop down menu.

A red arrow displayed with the outbound list icon confirms that the outbound list attached is active.

![](_page_15_Picture_5.jpeg)

### <span id="page-15-1"></span>Deleting Outbound Lists

If there are calls queued for the outbound list that you wish to delete, a message will be displayed informing you that with deleting the outbound list you will automatically also delete the queued items associated.

To delete an outbound list:

- Select *Delete* from the drop down menu.
- Click *Yes* to delete the outbound list and associated queued calls.

![](_page_15_Picture_11.jpeg)

![](_page_16_Picture_0.jpeg)

### <span id="page-16-0"></span>Converting Outbound Lists

It is possible to convert a preview Outbound list to a predictive Outbound list or alternatively a predictive Outbound list to a preview list using the *Convert Campaign* option of the drop down menu.

![](_page_16_Picture_3.jpeg)

![](_page_16_Picture_4.jpeg)

If the preview Outbound list that is to be changed to predictive Outbound list contains more than one telephone number, you need to select the number to be dialled from the Telephone window displayed.

![](_page_16_Picture_77.jpeg)

### <span id="page-16-1"></span>Auto Dial

Ticking the *Auto Dial* option will enable the Switch to dial the customer contact number automatically, rather than it being dialled manually by the agent.

![](_page_17_Picture_0.jpeg)

### <span id="page-17-0"></span>Viewing Account and Campaign Properties

To view account, campaign or Outbound list properties:

- Click the right mouse button on the account, campaign or Outbound list name.
- Select *Properties* to display the appropriate window.

In our example we have opened the Account properties window.

![](_page_17_Picture_70.jpeg)

Displayed is **General** information, such as the Account Name and ID and a **Contents** section with campaign information. In our example there are:

- **6 campaigns for the account**
- **2 campaigns have been assigned Customer Relationship Management.**
- **4 calls have been placed in the queue for 1 outbound list.**

![](_page_18_Picture_0.jpeg)

### <span id="page-18-0"></span>Use Do Not Call List

The **Do Not Call List** feature is used to remove people from individual call lists in the Outbound Manager if they have requested to be removed, for example, by calling the *Customer Preference Service* or an In-house *Complaints* department.

![](_page_18_Picture_3.jpeg)

The contact numbers of persons to be removed will have to be added by the client into the Telephone field of the **PHOENIX\_DoNotCallist** table on the Synthesys server.

The Synthesys **DoNotCallService** will check this telephone field at 3am every morning and automatically remove associated records from the Outbound list.

#### *Enabling the Use Do Not Call List feature*

In the Outbound Manager:

- Right click on the outbound list for which you want to enable the *Do Not Call List* feature and choose *Properties***.**
- In the *Properties* window click the **Advanced** button and select **UseDoNotCallList** from the *Additional Options* drop down menu.

![](_page_18_Picture_106.jpeg)

Please see next page for more information.

![](_page_19_Picture_0.jpeg)

Having selected **UseDoNotCallList** from the **Additional Options** drop down menu:

- Add the word **TRUE** and click *OK* to enable the *UseDoNotCallList* feature.
- To disable the *UseDoNotCallList* feature, add **FALSE** and click OK.

![](_page_19_Picture_96.jpeg)

The Do Not Call List check is carried out at 3 am in the morning, every day.

#### *Process DoNotCallList for this Campaign now*

**To run the check process manually** and to remove persons from the queue of a particular Outbound List immediately:

- Check that **UseDoNotCallList** in the Outbound List Advanced Options dialog is set to TRUE.
- Right click on the outbound list and select *Process DoNotCallList for this Campaign now*.

![](_page_19_Picture_97.jpeg)

Select Process *DoNotCallList for this Campaign*, to run the check process immediately.

![](_page_20_Picture_0.jpeg)

### <span id="page-20-0"></span>EDITING BREAK REASONS

The *Edit Break Reasons* option in the **Outbound Manager** allows users to add and edit reasons for going on a break. These reasons will be stored in the Phoenix\_BreakReason table and can be selected by agents when taking calls, by clicking the *Break* icon on the *Telephony* toolbar.

To add new break reasons

- Open the Synthesys Outbound Manager.
- Go to **Edit** on the menu bar and select **Edit Break Reasons.**

![](_page_20_Picture_129.jpeg)

In the **Edit Break Reasons** dialog click the **Add New** button, to enter new break reasons.

- Enter the ID/ code (as used by your Telephony Switch) for first reason, into the **Break Reason Code** field.
- Enter the reason for the break into the **Break Reason** field.
- Tick the **Enable** box to display the reaon at run time and allow selection.
- Select or enter the **Phone State** (to reflect the phone state used by your Telephony Switch).

![](_page_20_Picture_130.jpeg)

• Click OK to save the changes.

![](_page_21_Picture_0.jpeg)

To change information of existing break reasons

- Select the break reason that you wish to edit and click the **Edit** button.
- In the *Edit Break Reason* dialog now displed, update the relevant fields, as required.
- Click OK to save the changes.

![](_page_21_Picture_79.jpeg)

At run time, when clicking the **Break** icon on the *Telephony* toolbar, the added break reasons will be displayed for selection.

![](_page_21_Picture_7.jpeg)

If the message: *Failed to save 'break reasons enabled' to synthesys.inf* is displayed when ticking/ un-ticking the **Break Reasons Enabled** checkbox, please ask someone from your IT department with full system administration rights to enable or disable the break reasons.

![](_page_22_Picture_0.jpeg)

### <span id="page-22-0"></span>MANAGING QUOTAS

The *Manage Quotas* option in the Outbound Manager is used to deactivate an Outbound list automatically once a predefined number of calls on a specified call result is achieved and written to the database.

For more information, please use the document: **Synthesys Outbound – Managing Quotas.**

### <span id="page-22-1"></span>OUTBOUND GROUPS

Outbound Groups are used to present agents with a combination of calls from multiple call lists of multiple Outbound Lists.

Each Outbound list within a group has a weighting, which determines the ratios of calls that are made from an Outbound group should it contain multiple Outbound list.

For more information, please use the document: **Synthesys Outbound Groups.**

### <span id="page-22-2"></span>IMPORTING & QUEUING CUSTOMER RECORDS

The Selective Queuing Import ("SQI") utility allows the import, update and queuing of customer records from an external database or file, using the existing Synthesys CRM and Outbound mechanisms.

Using the SQI Wizard users determine which data source to use, the import selection criteria and whether or not the import/ queuing process should be run immediately or at a later stage via a SQI report and schedule.

For more information, please use the document: Selective Queuing Database Import or Selective Queuing File Import.

### <span id="page-22-3"></span>DEFINING RECYCLING RULES

Using Synthesys *Scripted Call Recycling* simple and complex recycling rules can be created utilizing a graphical script, built much like a Synthesys Callflow.

Each Outbound list has a default Recycling script attached, which will serve as a useful starter to help customers generate their own scripts.

For more information, please use the document: **Synthesys Call Recycling.**